## **วิธีการ Update Windows 7**

1. หน้า Desktop ไปที่ start> แล้วเลือกที่ Control Panel

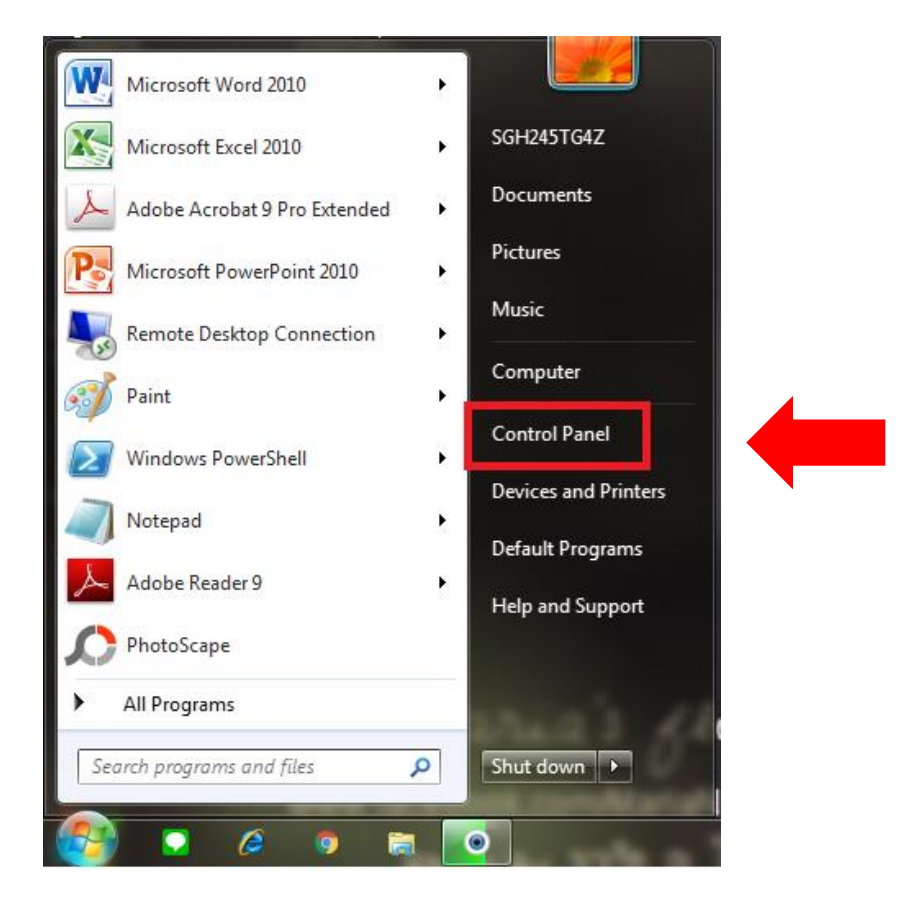

2. คลิก View by: แล้วเลือกเป็น Large icons จากนั้นคลิก Windows Update

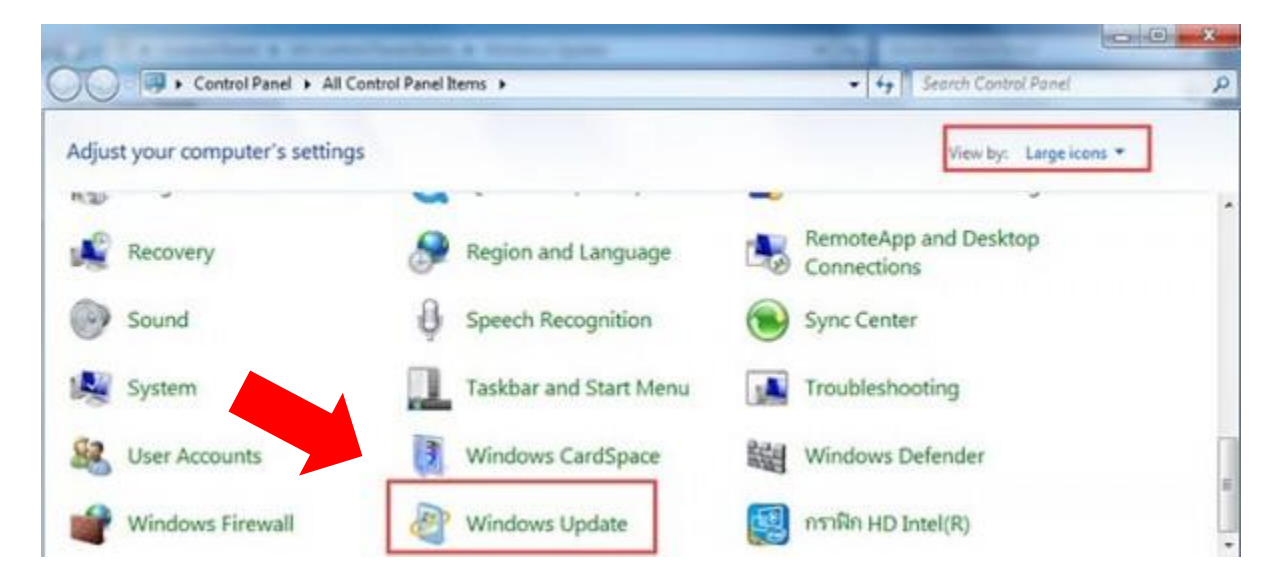

3. จะปรากฎหน้าต่าง Windows Update ขึ้นมา

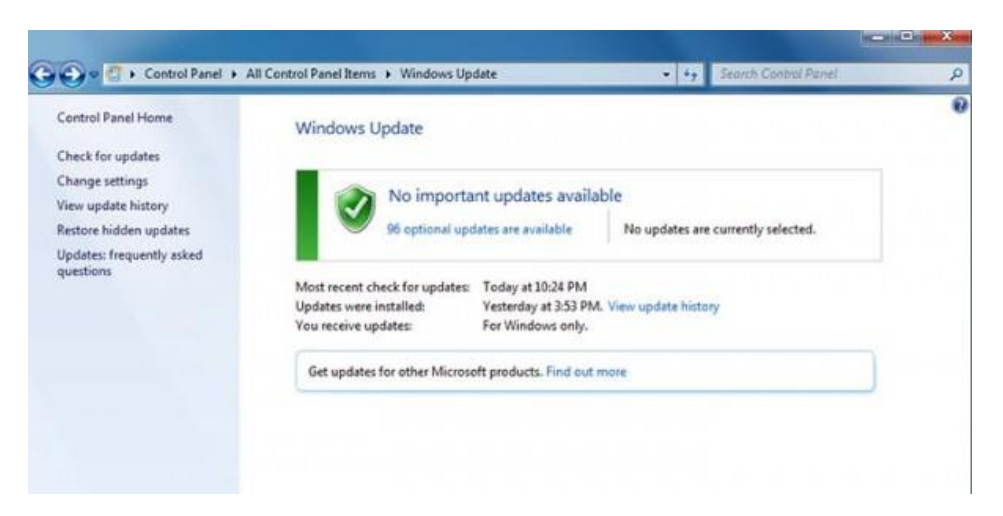

4. ทำการคลิก change Settings

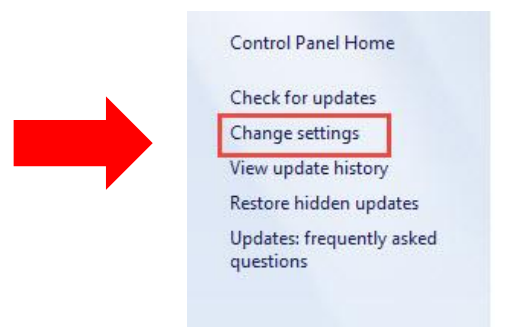

5. แนะนำให้เลือก Drop Down ตรง Important updates เป็น Check for updates but let me choose...

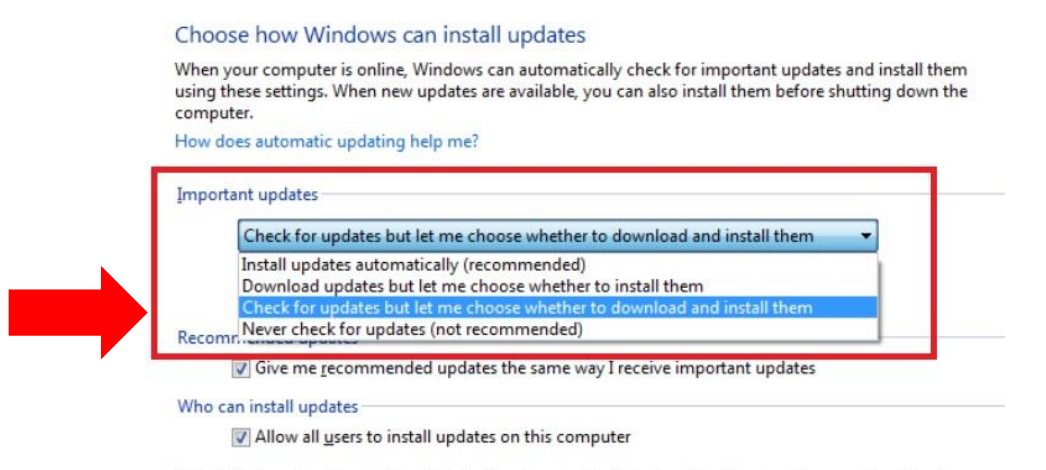

Note: Windows Update might update itself automatically first when checking for other updates. Read our privacy statement online.

6. จากนั้นคลิก Check for updates

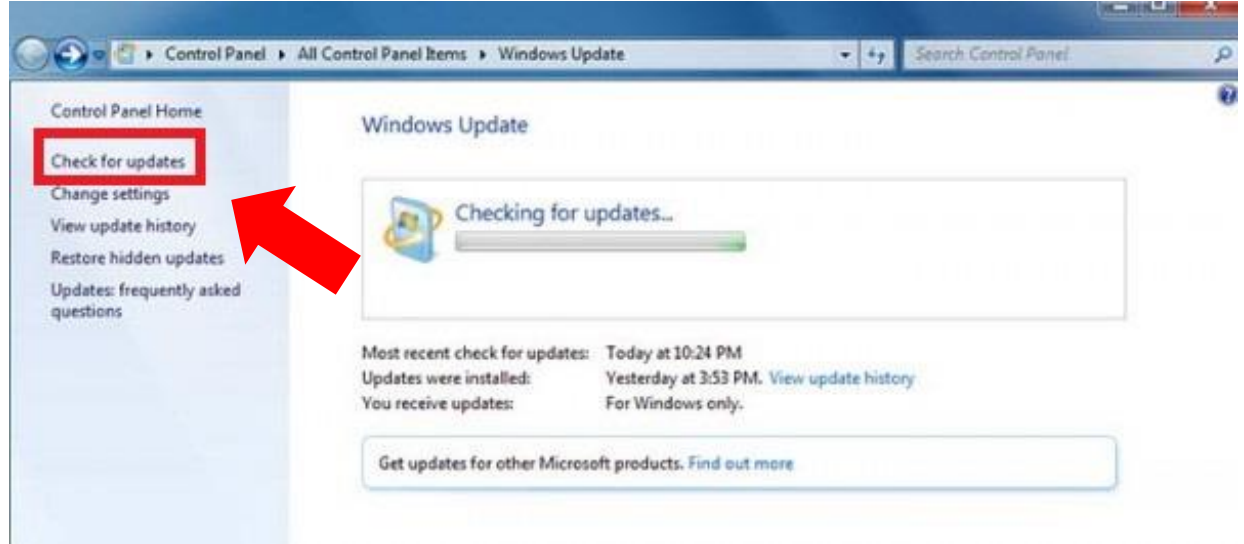

7. เมื่อทำการ Check for update เรียบร้อยแล้ว จะปรากฎหน้าต่างให้คลิก Install updates

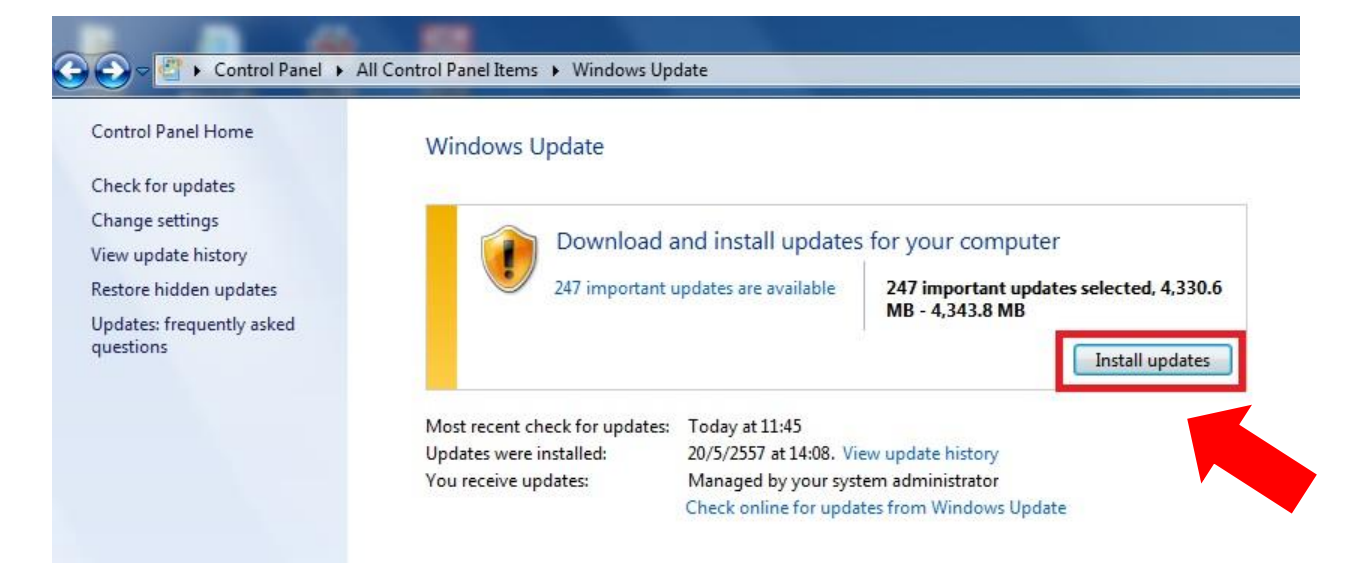

8. จะปรากฎหน้าต่างให้ Downloading updates และรอจนถึง 100 %

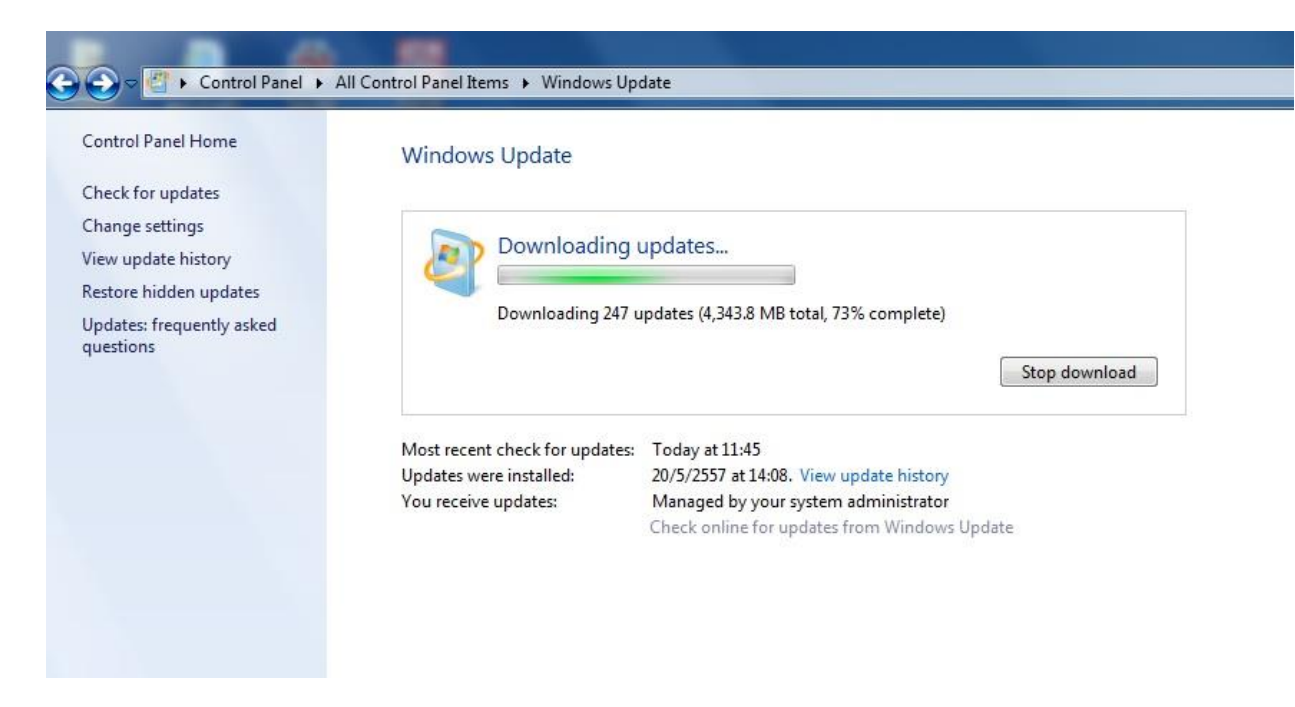

9. เมื่อปรากฎหน้าต่างดังภาพ ให้ทำการรอ Install update สักครู่

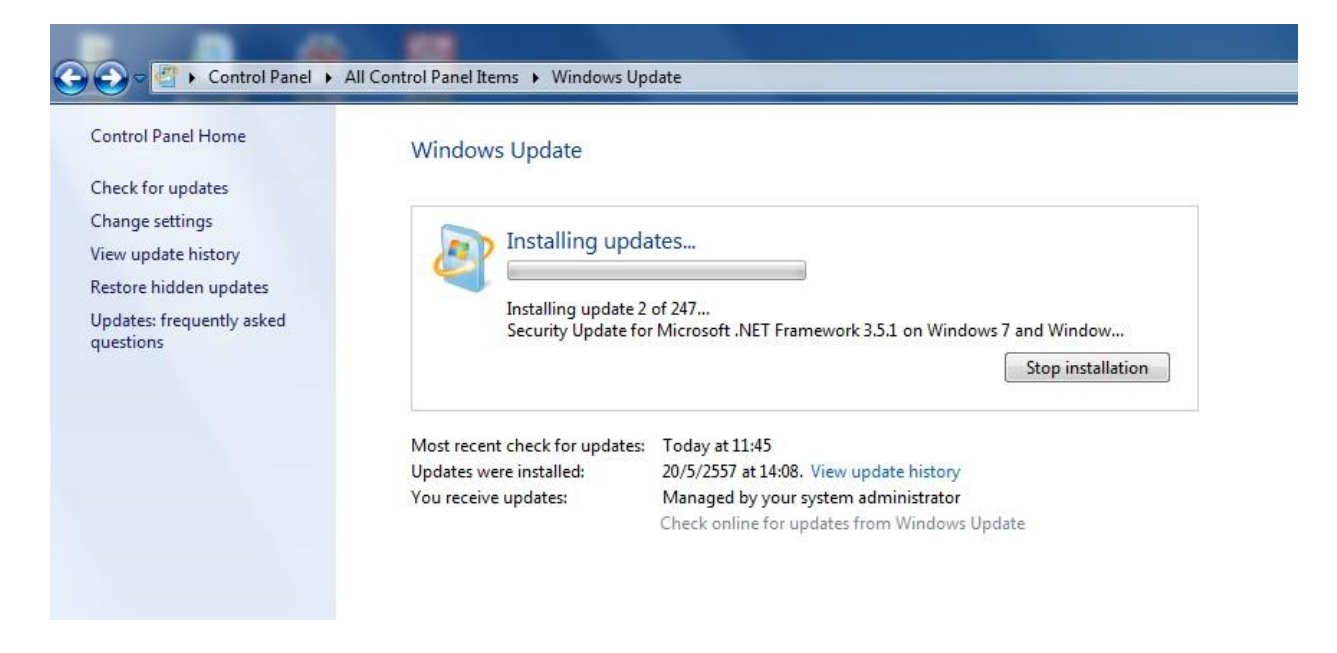

## **วิธีการ Update Windows 7**

## 10. เมื่อปรากฎหน้าต่างดังภาพ ให้ทำการคลิก Restart now

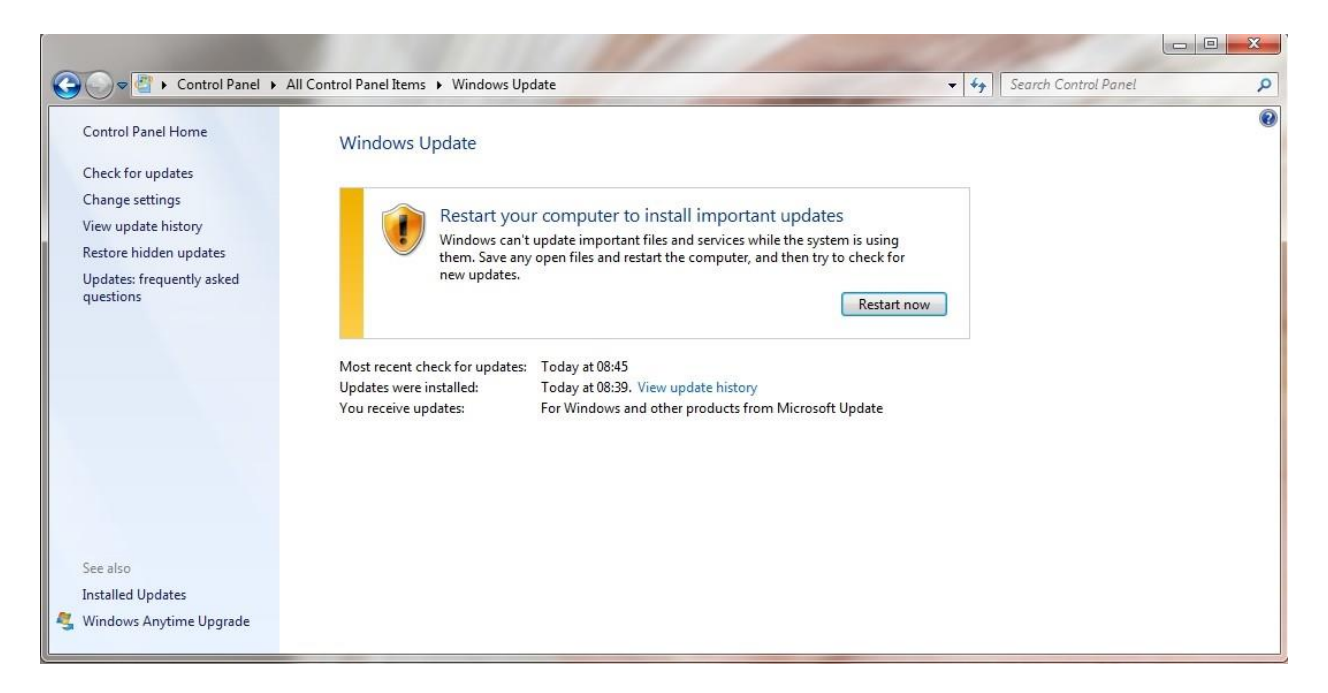

10. เมื่อ Restart เสร็จเรียบร้อยแล้ว ให้ทำตามข้อ 1. - 2. อีกครั้ง จะปรากฎข้อความ Windows is up to date เป็นอันเสร็จสิ้นการ Update Windows 7

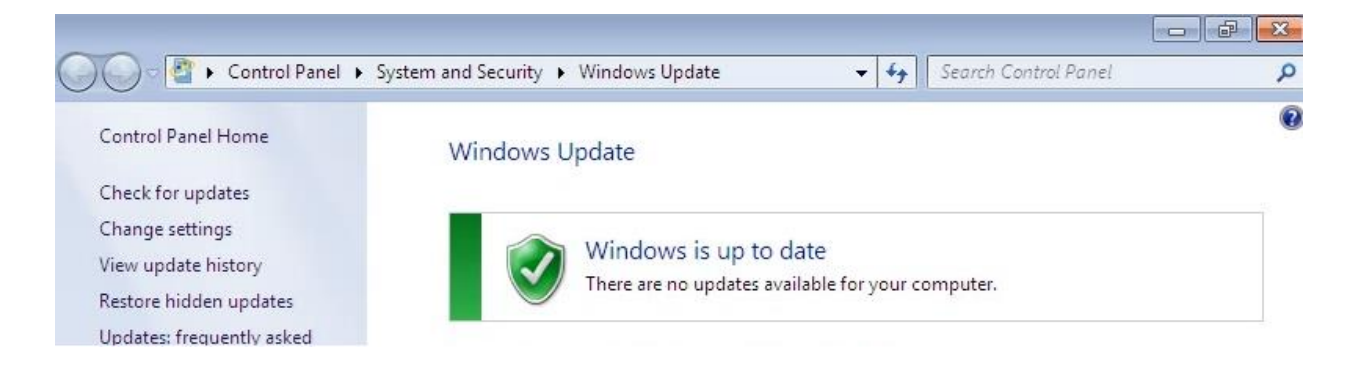

## **\* ข้อควรระวัง ในขณะ Install Update ไม่ควรปิดเครื่องคอมพิวเตอร์**